Technical Guidance for Grant Software: How to create an account & To submit an application

# **2021-2022 Community Fund**

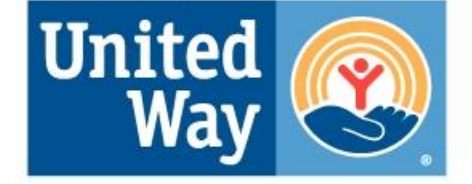

**United Way of the Dutchess-Orange Region** 

Updated: January 2021

**Website: https://uwdor.fluidreview.com/**

For returning users:

In the top right corner on the website, click on Log In.

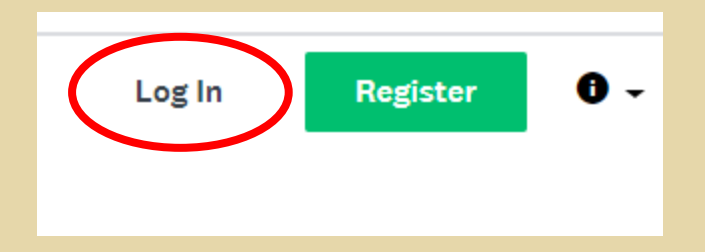

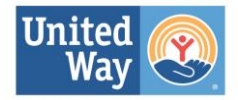

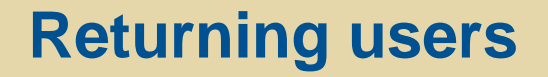

**Please update the Agency Profile form.**

#### **Click on your name in the top right corner.**

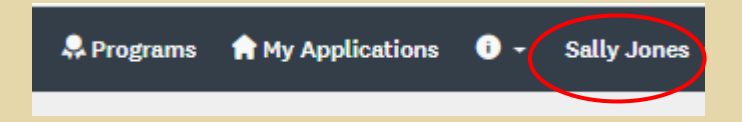

#### **Select MY ACCOUNT from the drop down list.**

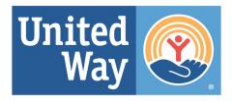

## **Click on ELIGIBILITY.**

#### **Account Settings**

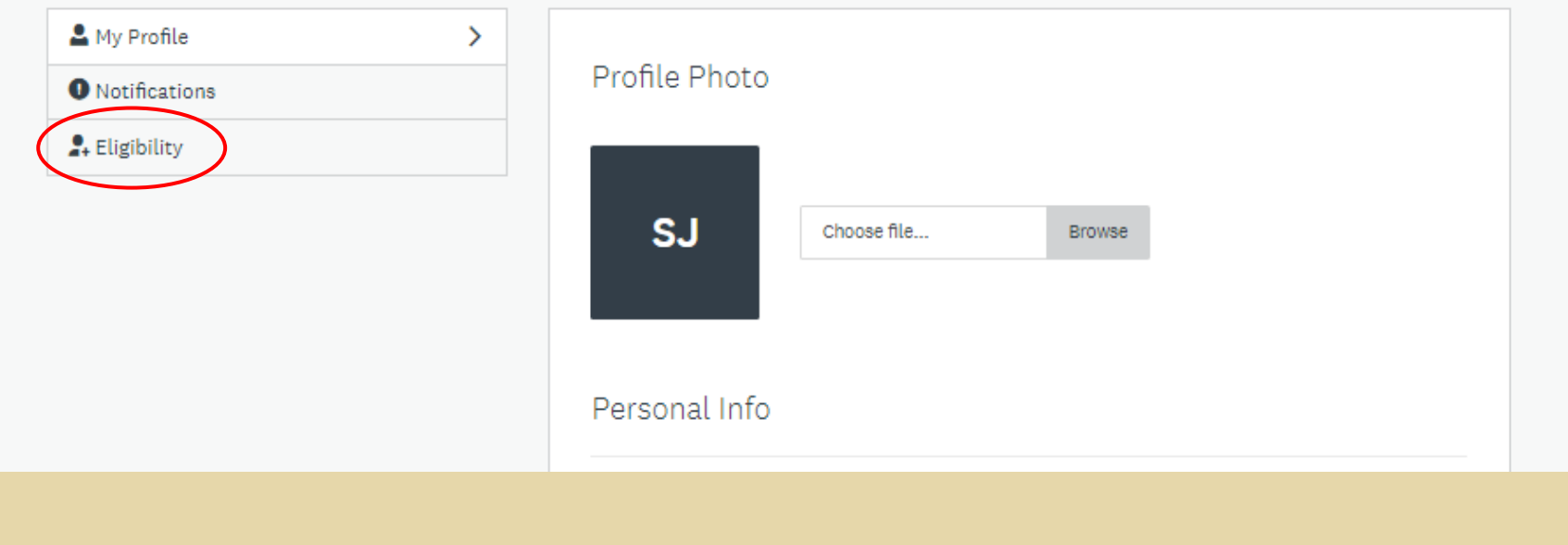

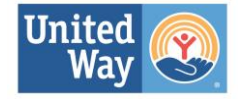

# **Click on UPDATE YOUR ELIGIBILITY PROFILE. The form is now open to be edit. Click on SAVE MY PROFILE at the bottom to save the updates.**

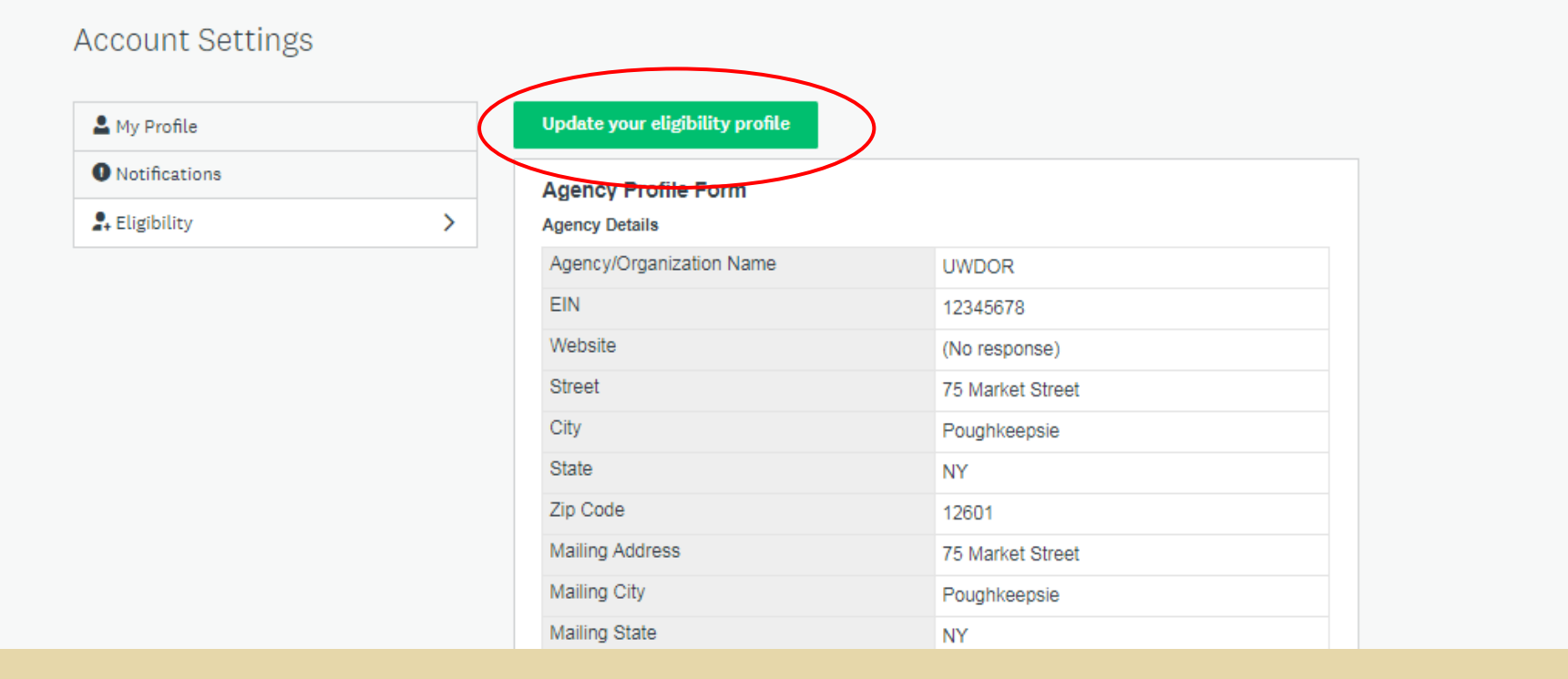

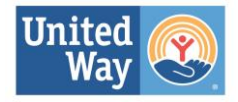

**To begin the application process for returning users, click on green button, "View Programs" or click on "Programs" on the top bar.**

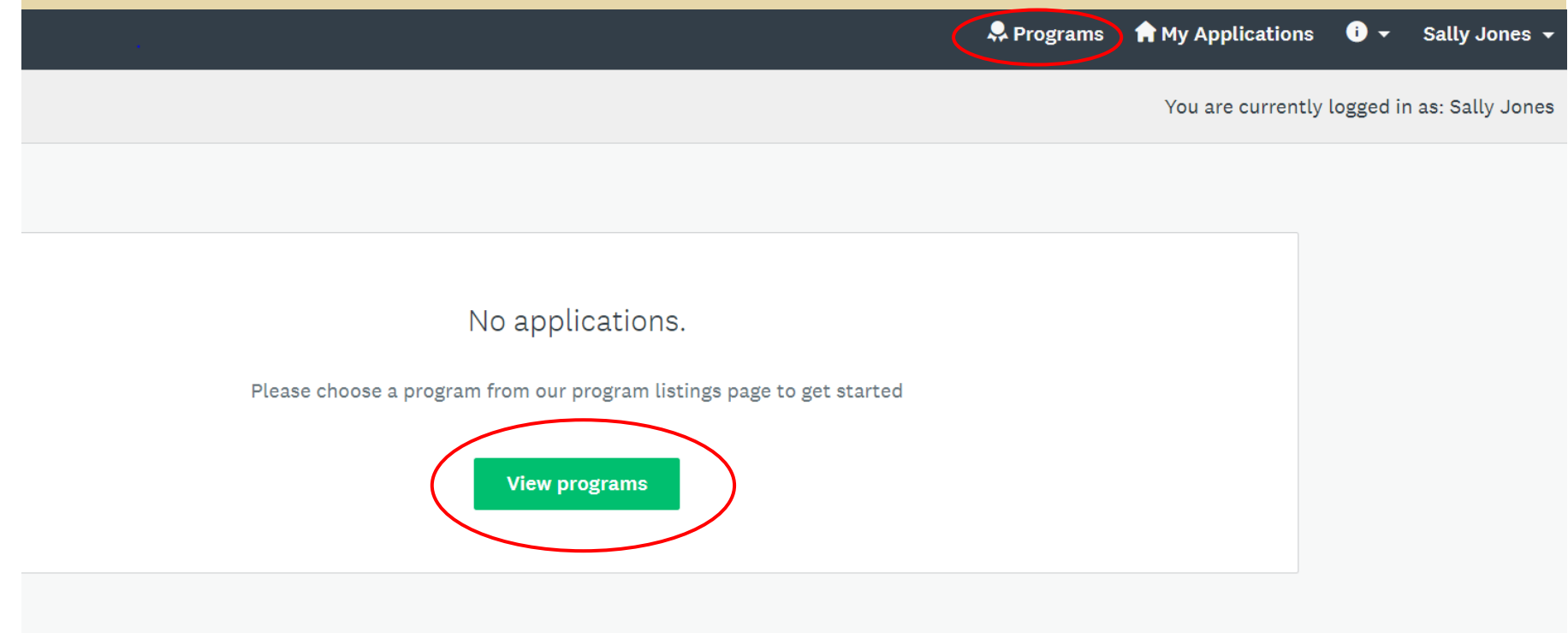

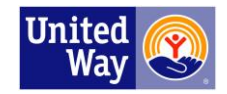

#### **Click on green button, "More".**

You are currently logged in as: Sally Jones

BE

Q

Search programs..

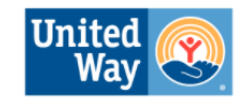

**United Way of the Dutchess-Orange Region** 

#### Eligible Programs -

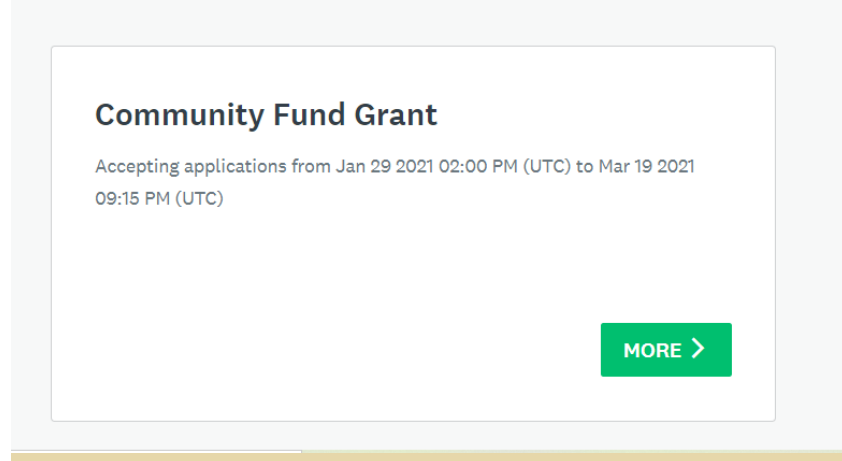

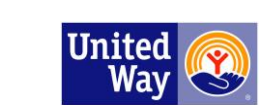

#### **New users:**

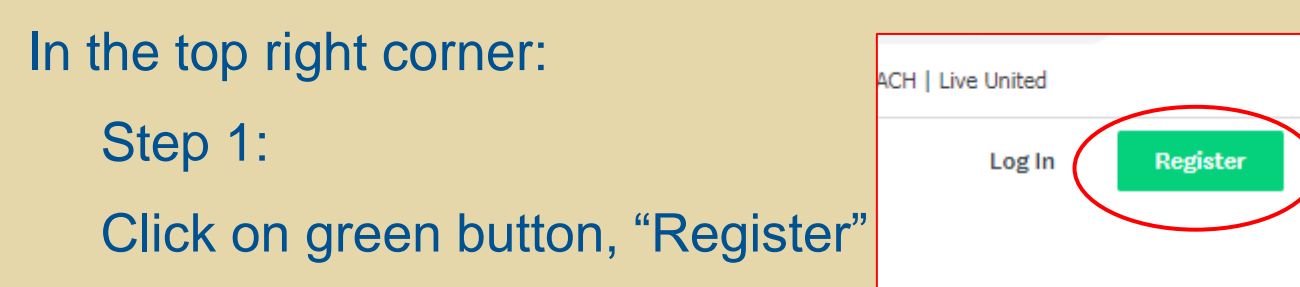

Step 2: Follow instructions on creating an account.

Step 3: You will receive an email. Follow instructions from the email.

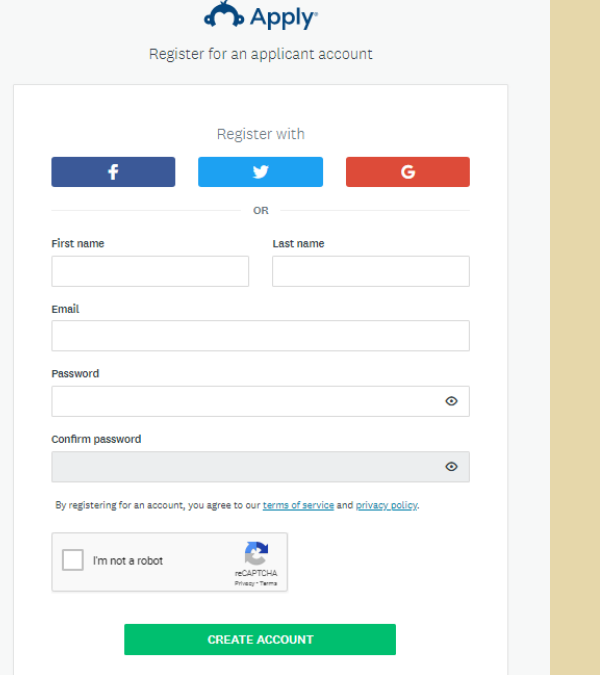

»

0 -

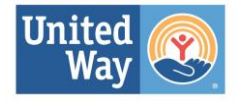

# **Once you register, you will be brought to your home screen.**

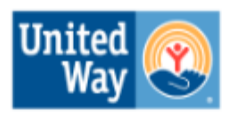

United Way of the **Dutchess-Orange Region** 

**Community Fund Grant** 

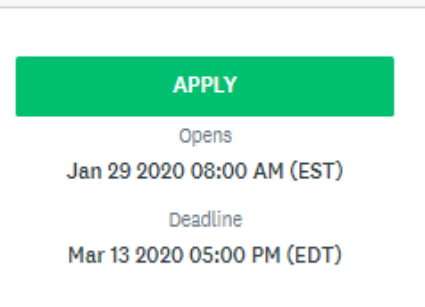

#### Click on the green button, "APPLY".

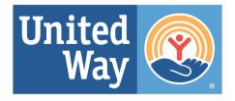

## **Click on green button, "MORE".**

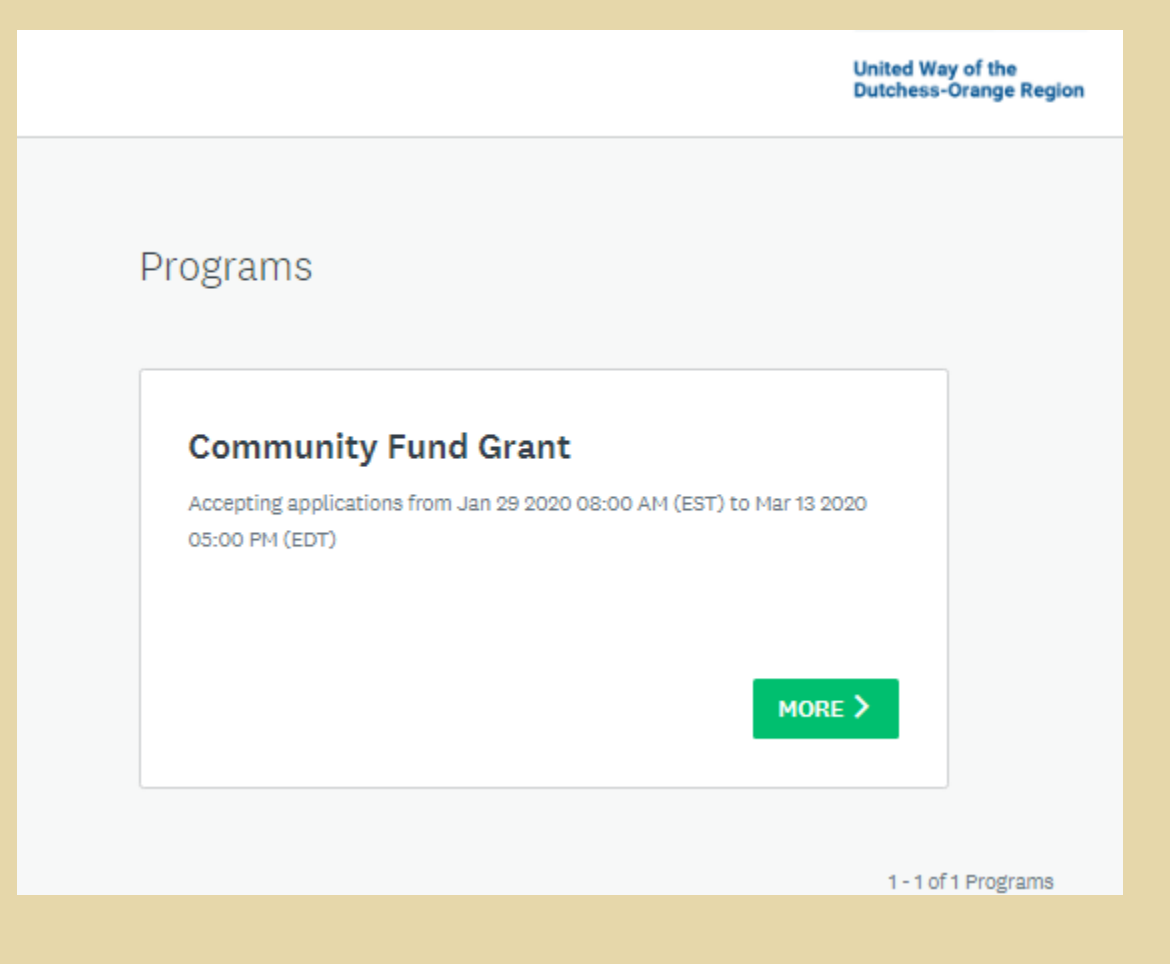

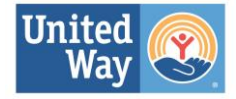

# **The Application Process-what is asked of applicants:**

The application process requires the following forms to complete for each application:

- •Community Application
- •Output and Outcome
- •Program Budget
- •Application Certification
- •Organizational Information
- •Counter Terrorism Compliance

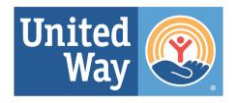

**The Application Process-what is asked of applicants:** The application process requires the following documents to be uploaded:

- •IRS Tax Exempt/Letter of Determination/501(c)3 status
- •Organizational Financial Audit
- •IRS 990
- •Annual Report (if your agency has one)
- •Corresponding Management Communication Letters (if agency's program requires)
- •Board of Directors Roster
- •Organization Budget

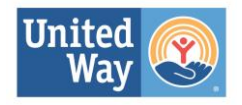

## **To begin the application, click on the green button, "APPLY".**

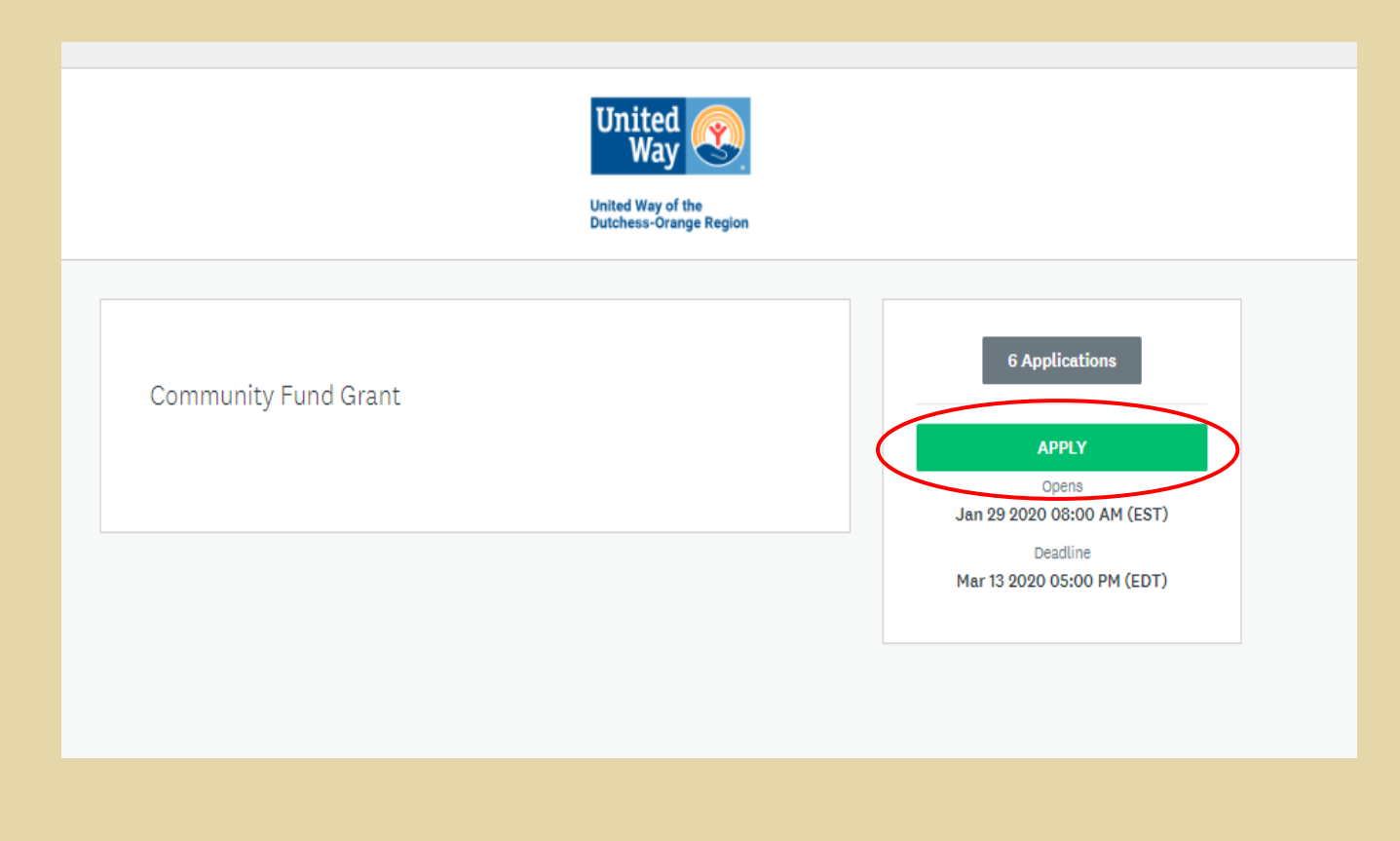

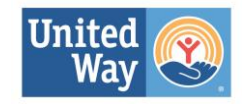

## **Name your application/program.**

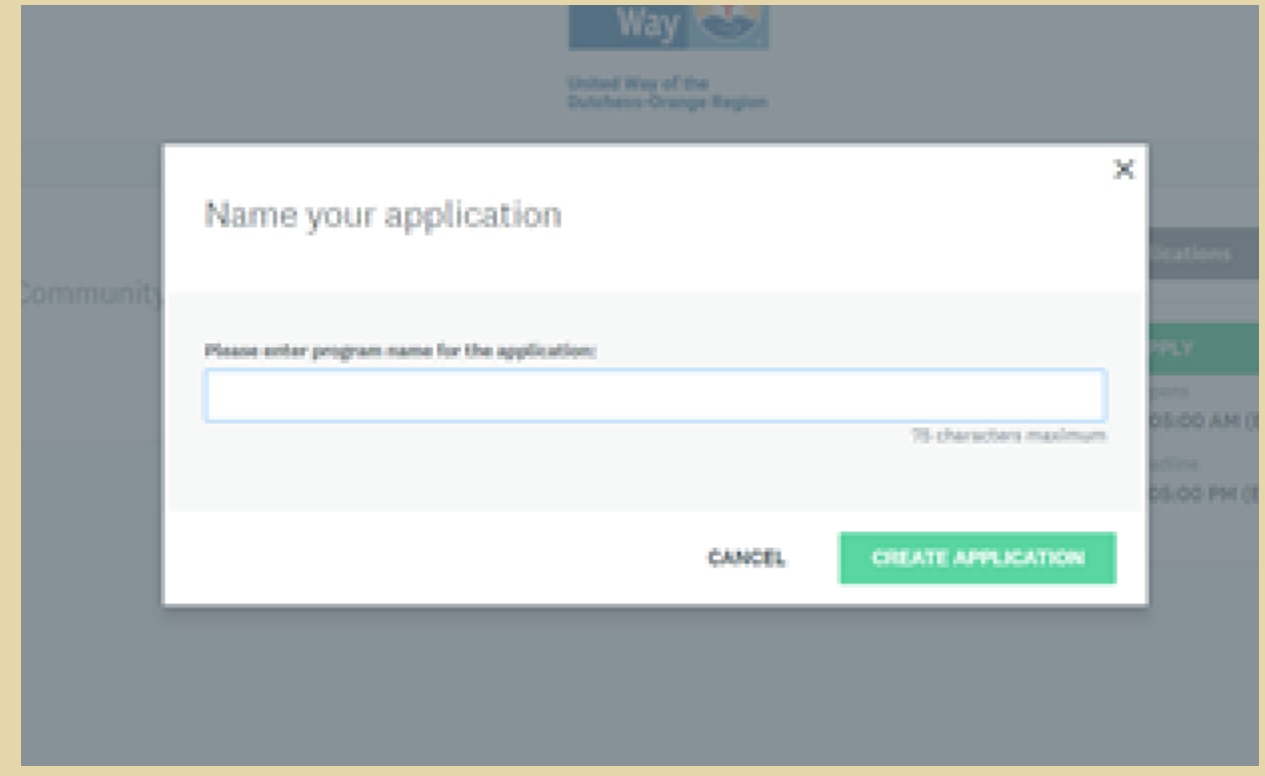

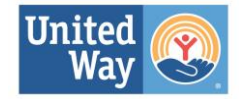

# **Listed are the tasks that need to be completed. As you go through each task, the completion status on the left side will increase.**

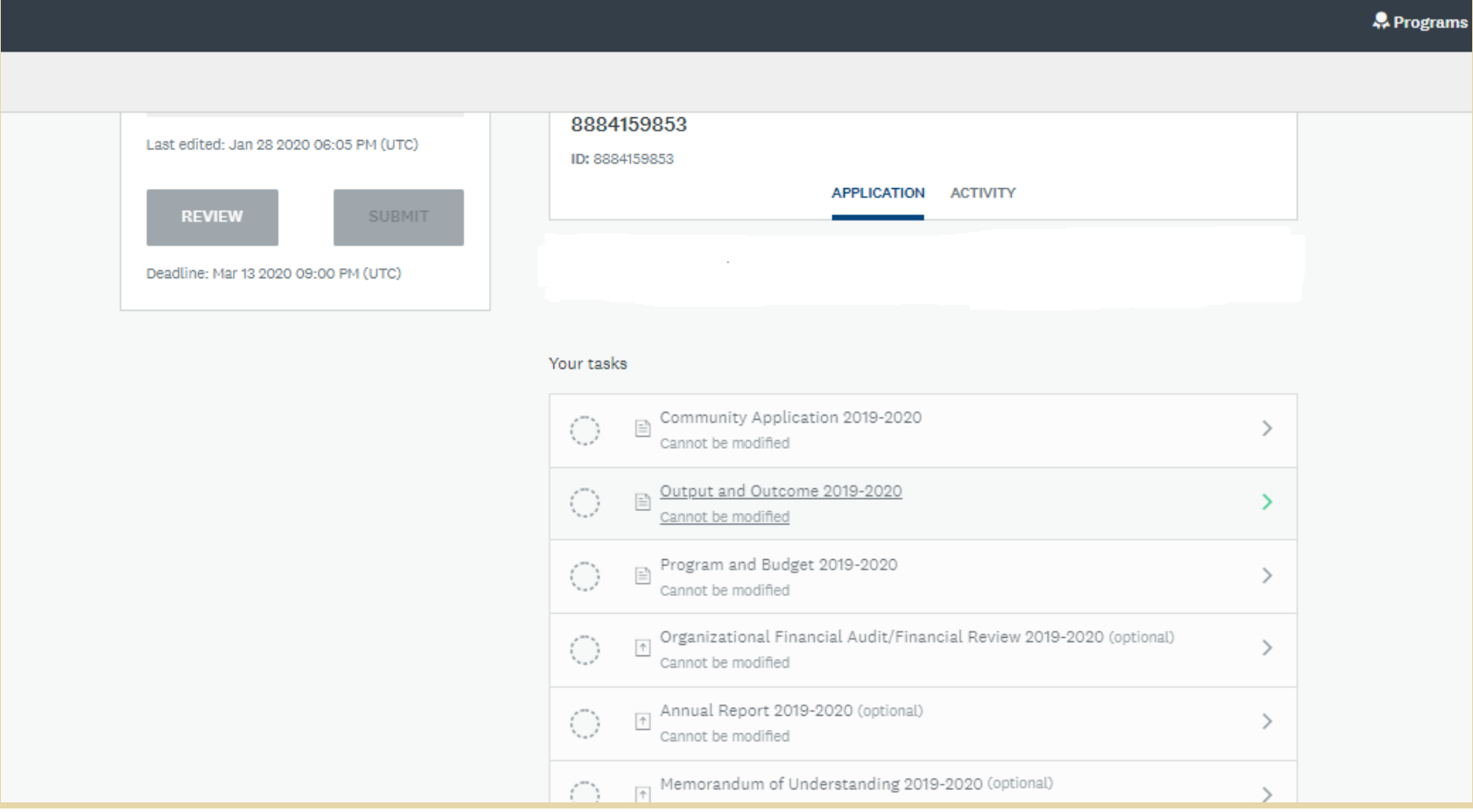

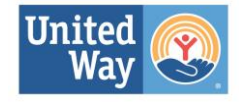

**Save the forms as you go along. The save buttons are located at the bottom of the forms.**

**As you go through the different tasks/form, and the form is complete, click on green button, "MARK AS COMPLETE".**

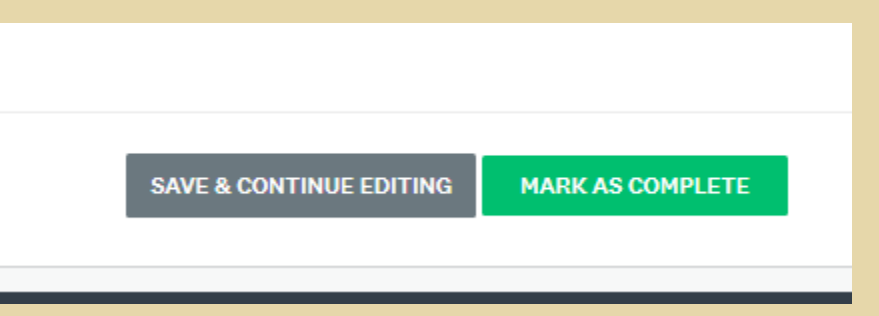

The task will now show that it is complete.

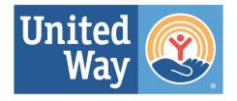

# **Once a form is marked as complete, your screen will look like this:**

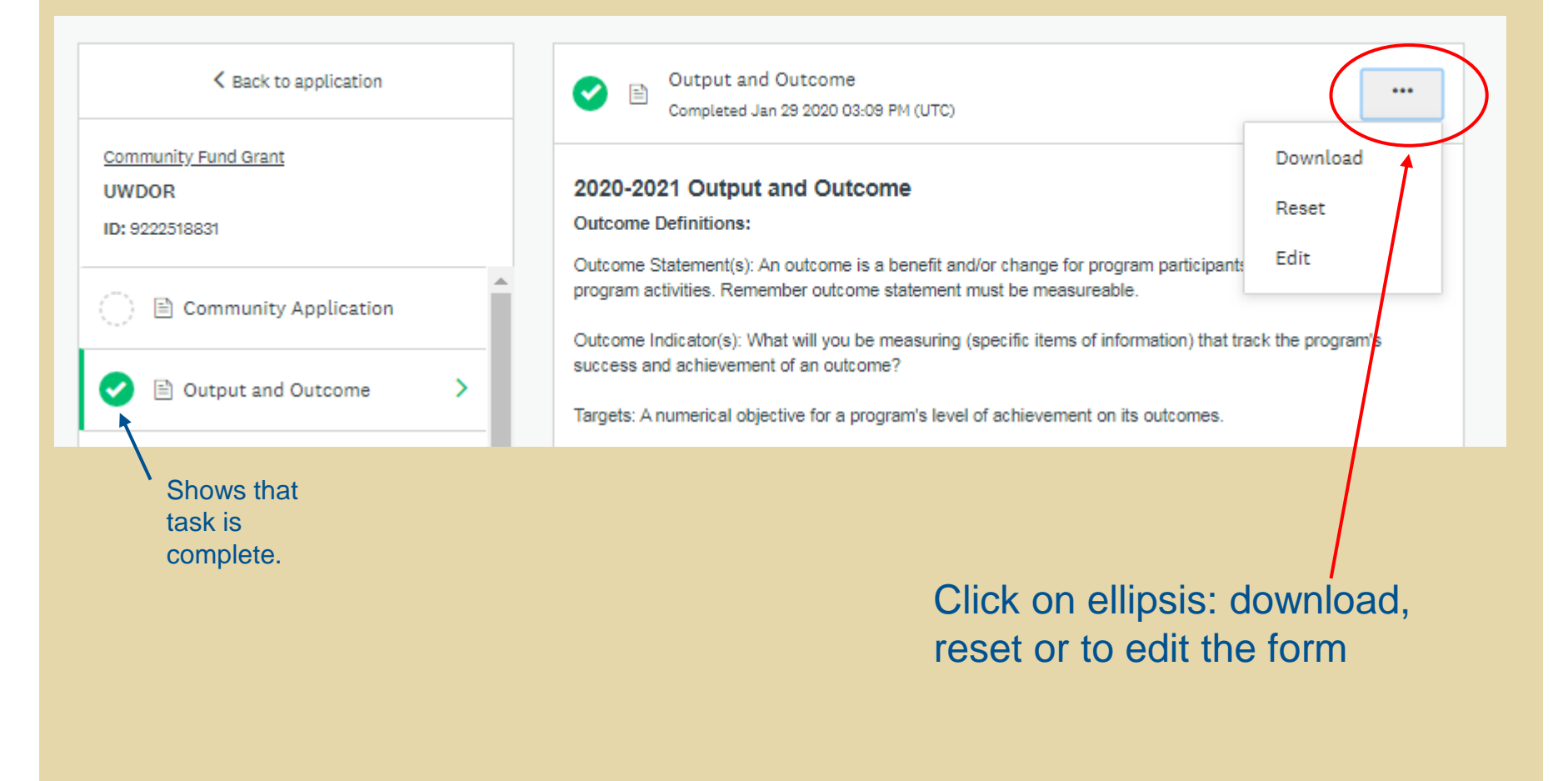

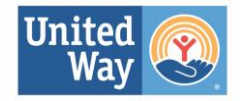

# **Some tasks you will have an option to reuse data or files. For those tasks, the option will pop up.**

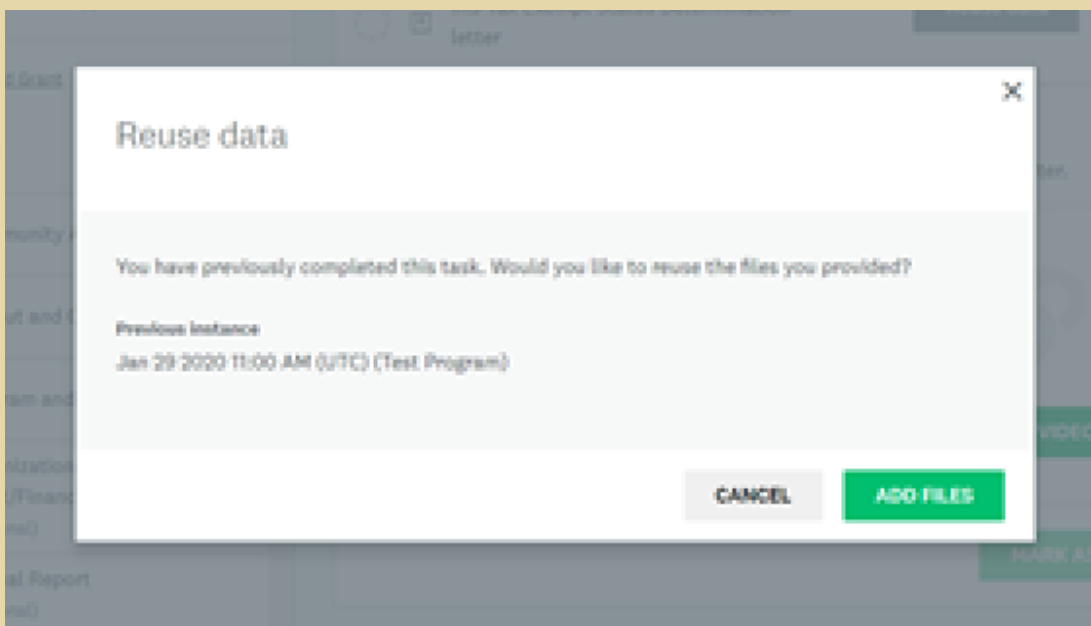

If you want to reuse data, select which file and click ADD FILES. If not, select CANCEL.

If you do reuse data, VERIFY that the data is up to date and correct.

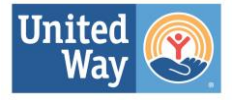

# **If you clicked CANCEL on the reusable data, you will have the option to upload a new file or complete the form.**

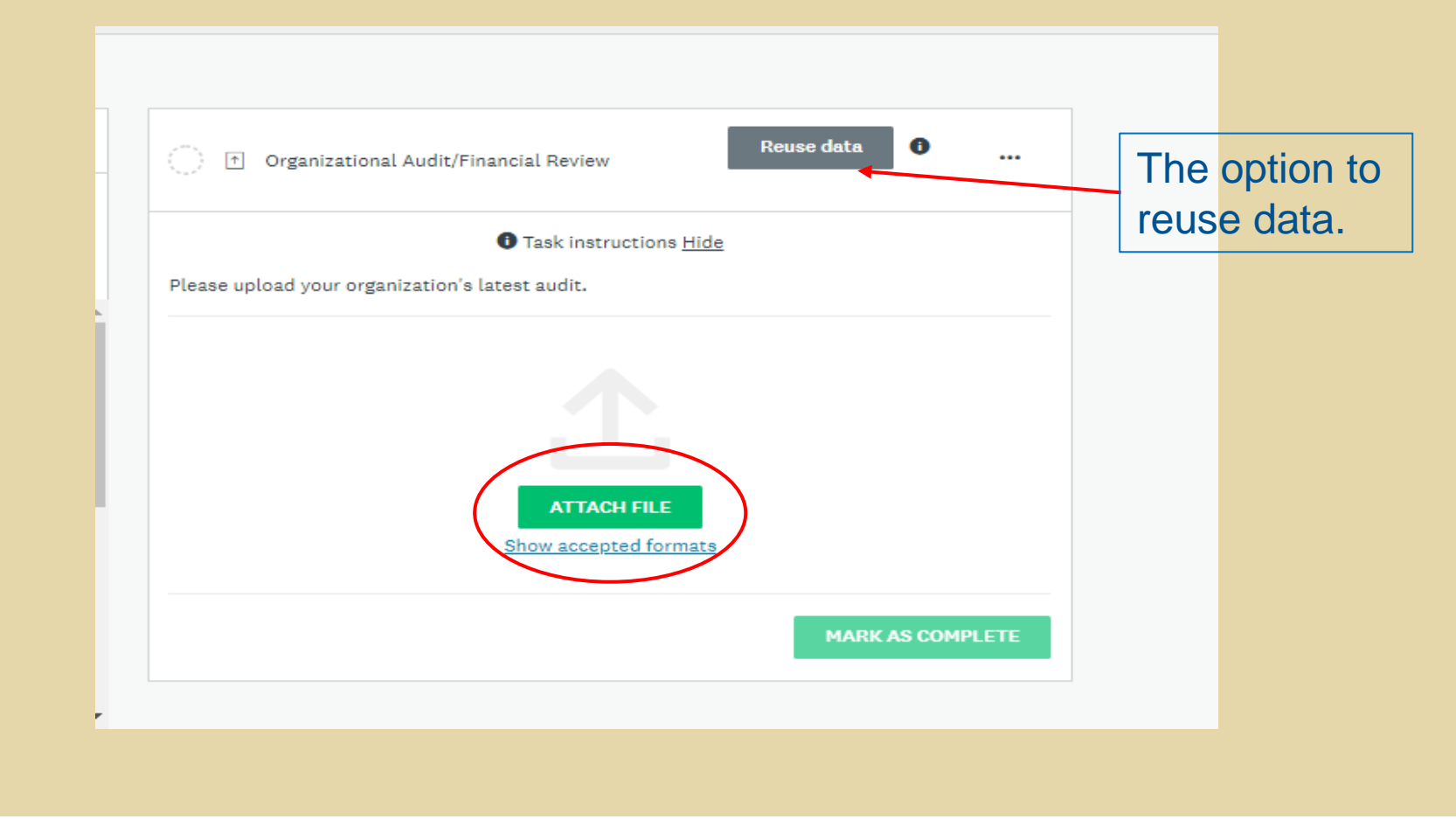

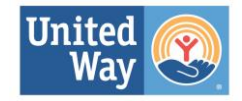

## After each upload, click on green button, "Mark as Complete".

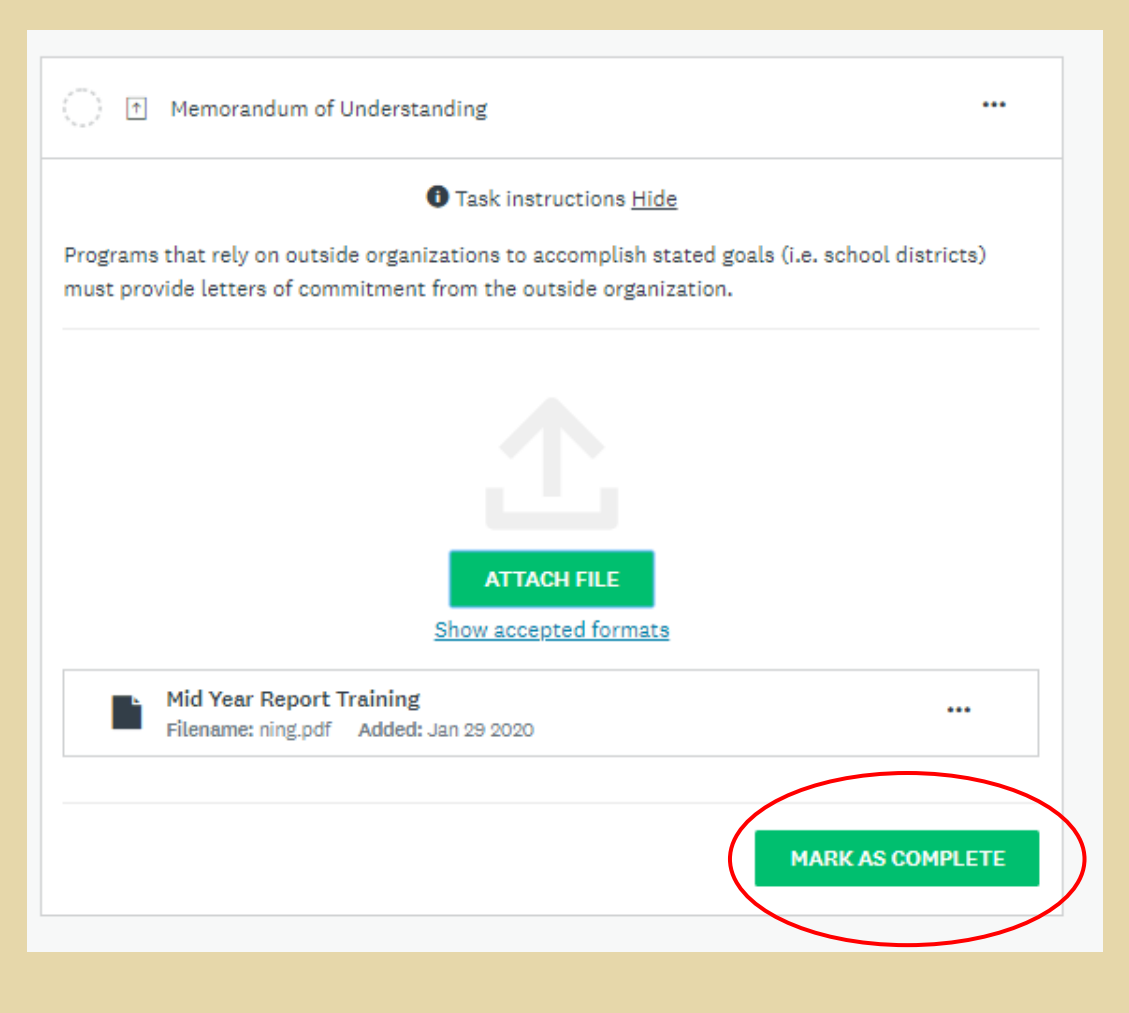

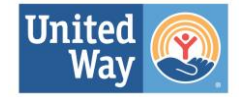

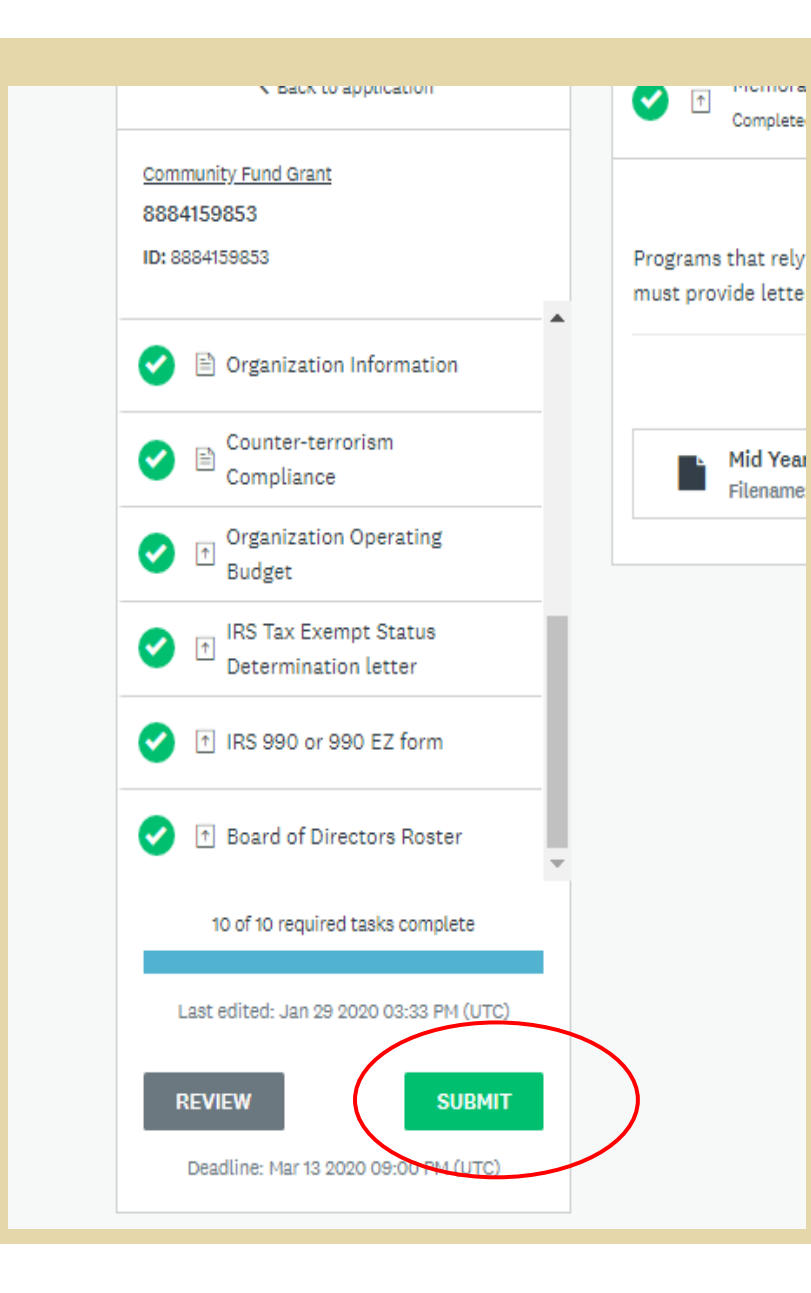

Once all 10 tasks have been completed, click on the green button, "SUBMIT".

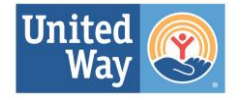

# Final confirmation before Clicking on SUBMIT

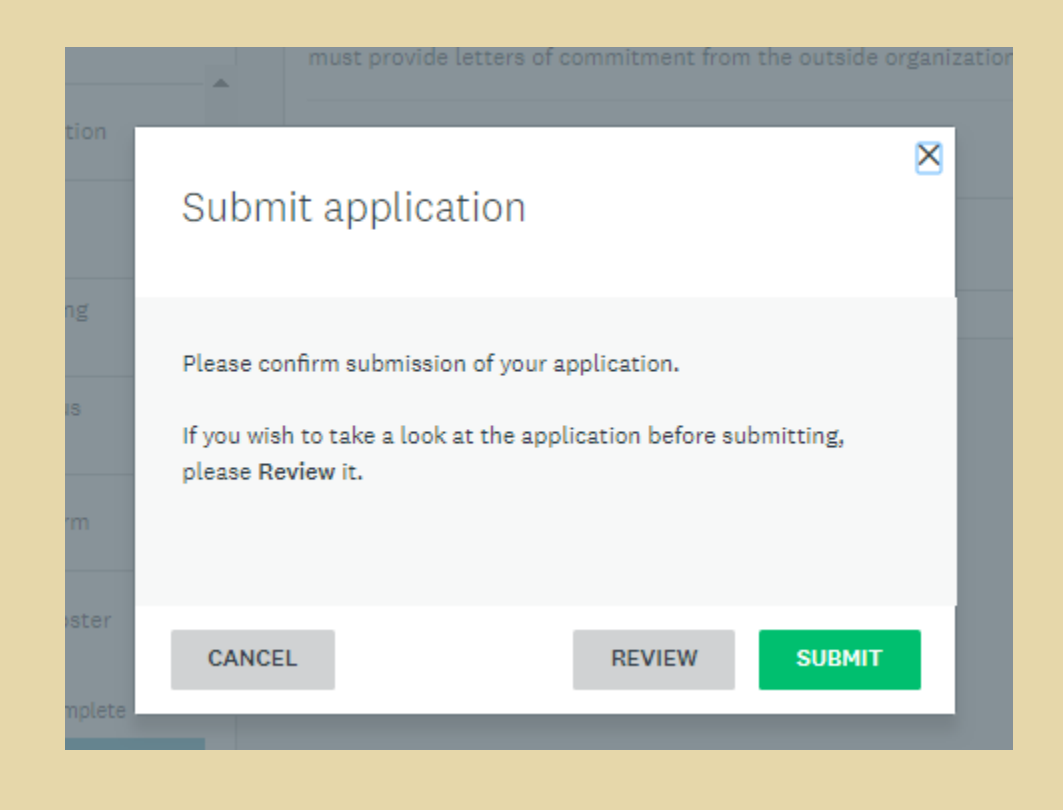

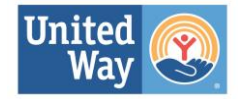

# **A pop up message will show confirmation. An email will also be sent to the user's email account.**

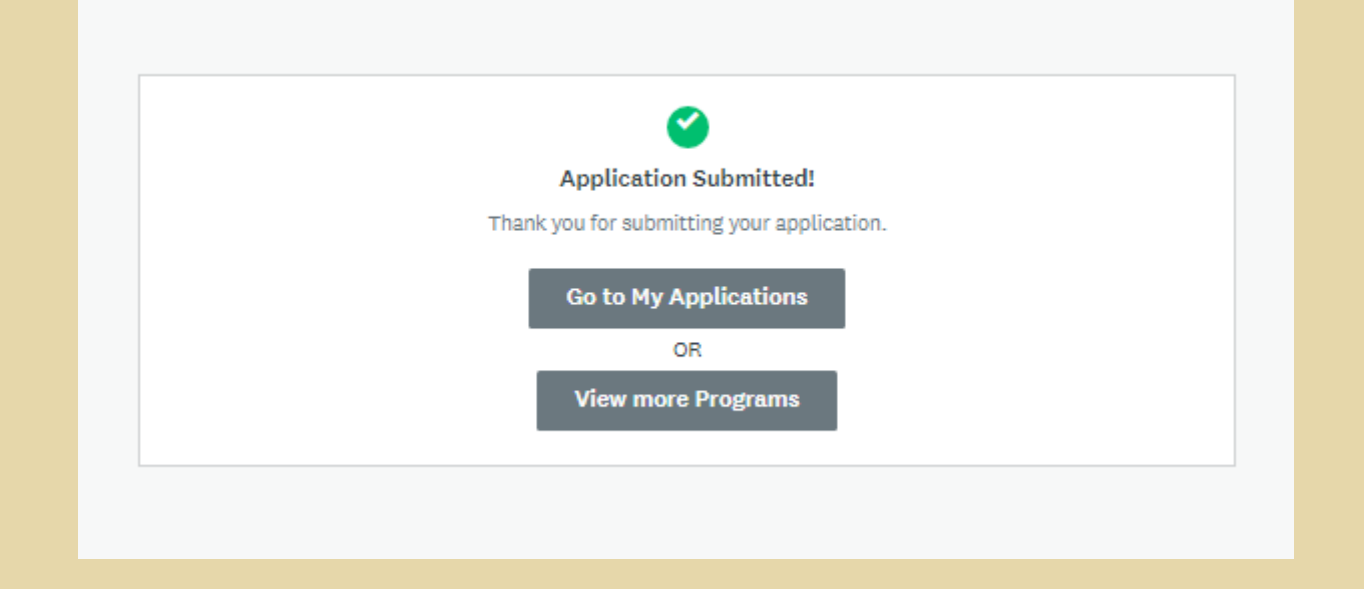

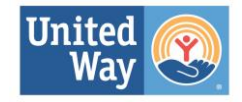

# **If your agency would like to apply for another program: In the top right corner of the screen:**

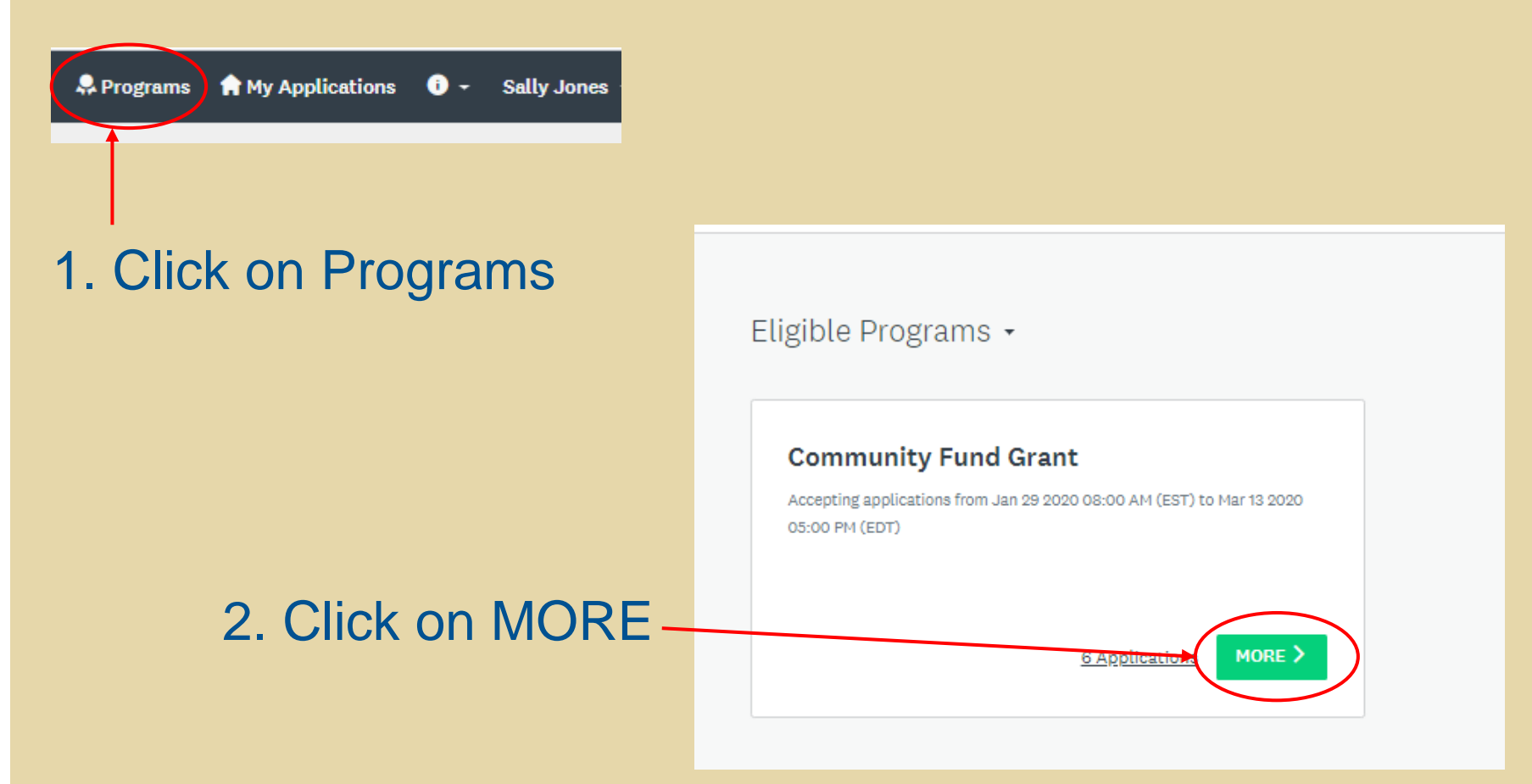

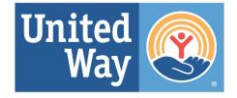

## **Click on green button, "APPLY".**

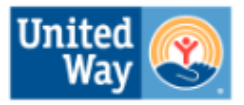

United Way of the **Dutchess-Orange Region** 

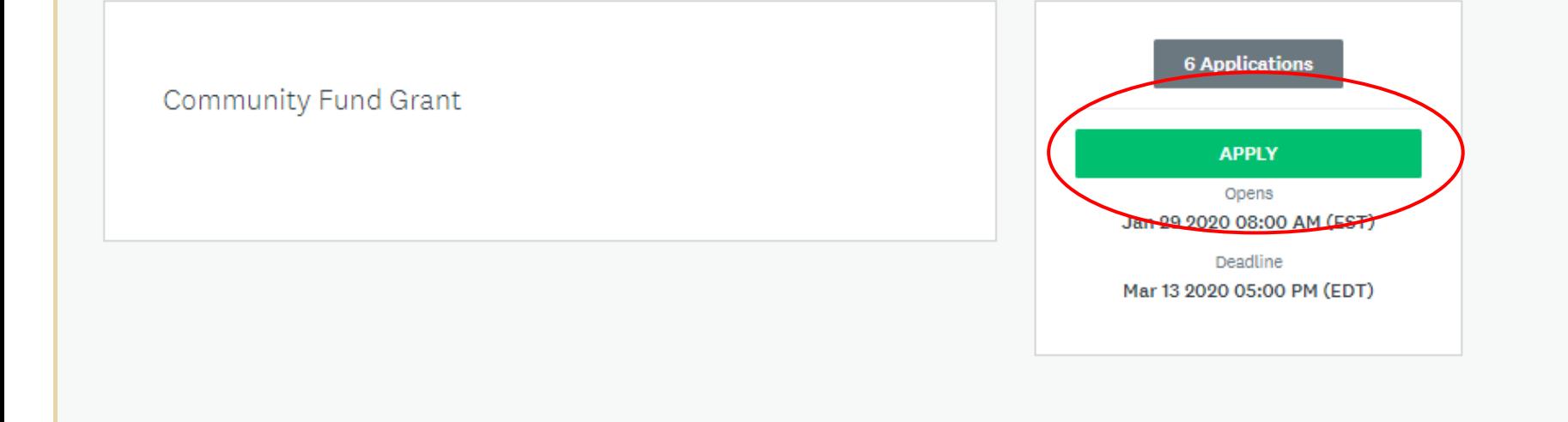

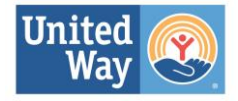

# **Follow the same instructions to begin applying for an additional program.**

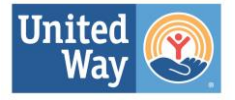

## **To download and save the application:**

# **In the top right corner, click on "My Applications".**

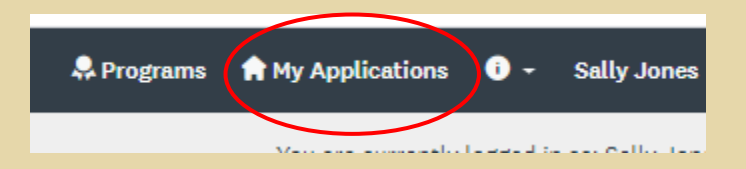

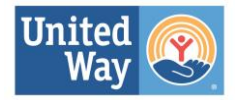

#### **Click on "View" to open the application.**

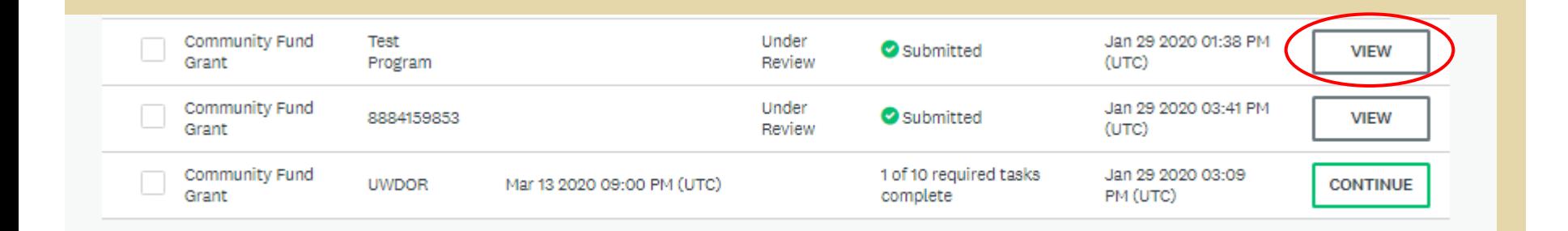

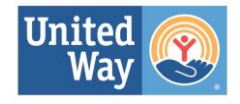

### **Click on ellipsis. Select download.**

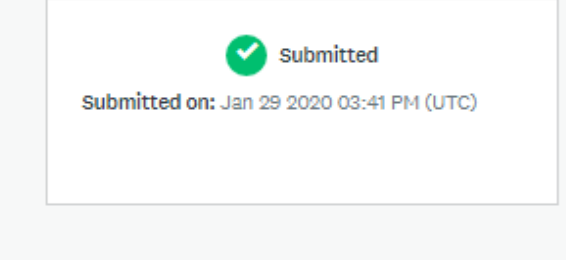

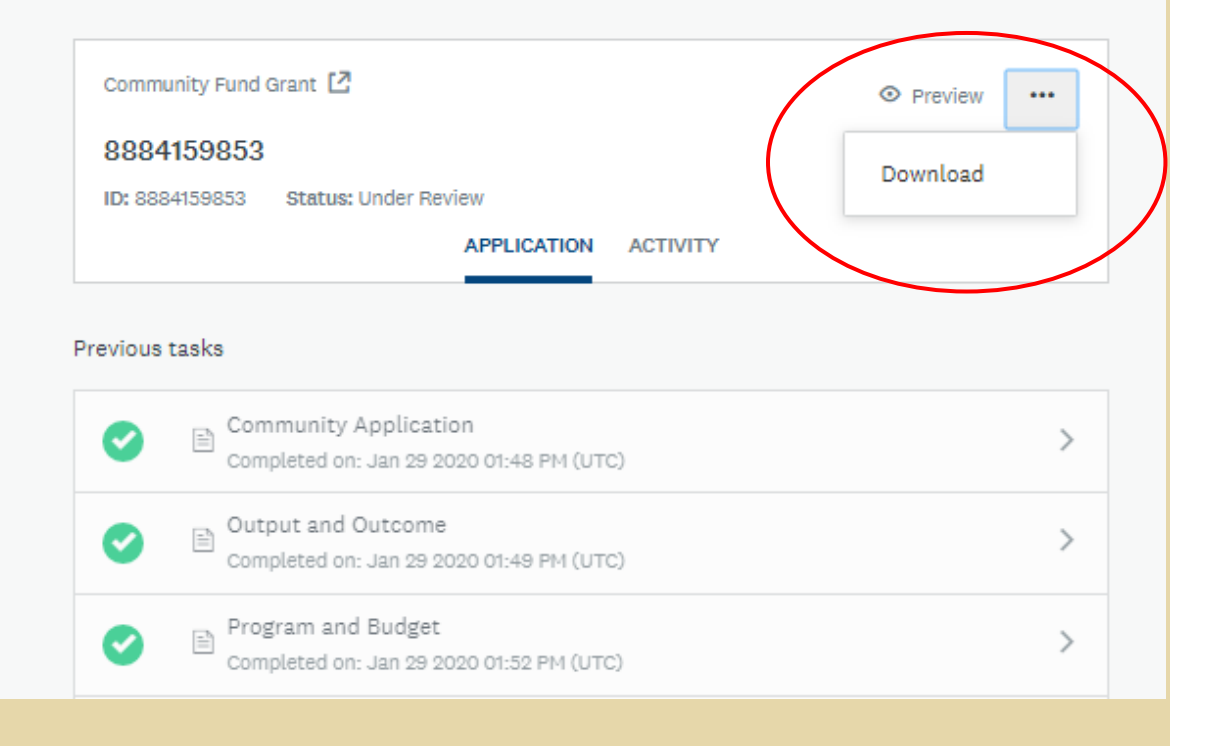

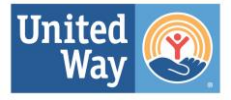

# **Questions? Email us at ci-inbox@uwdor.org**

**Thank you**

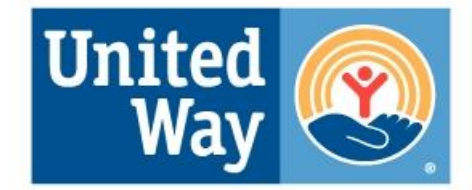

**United Way of the Dutchess-Orange Region**